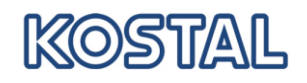

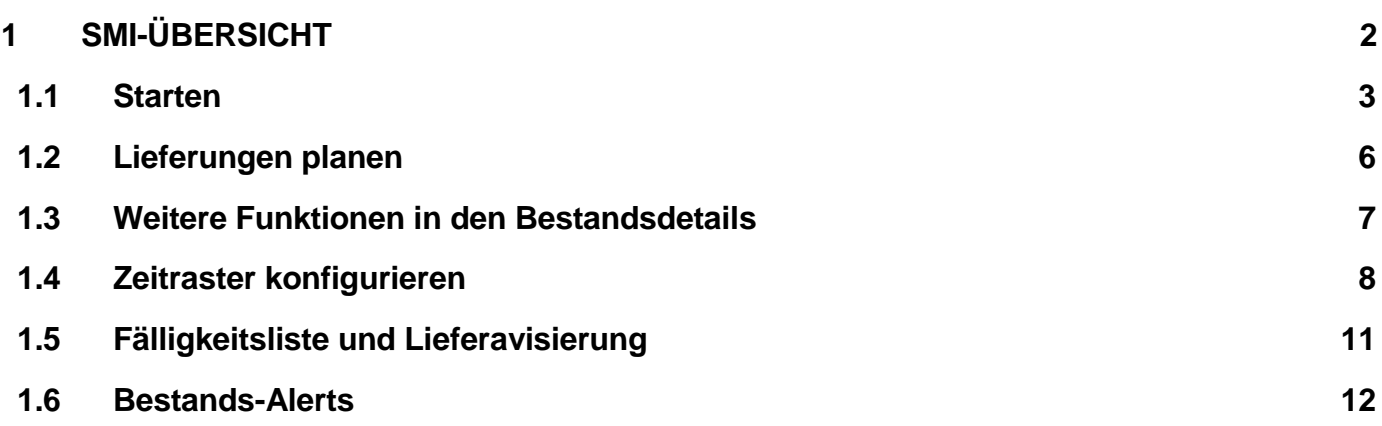

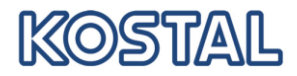

### <span id="page-1-0"></span>**1 SMI-Übersicht**

Mit der SMI-Übersicht können Sie als Lieferant die Bedarfs- und Bestandssituation ausgewählter Produkte jederzeit überprüfen. Den Planungszeitraum und die Periodeneinteilung des Planungszeitraums können Sie benutzerspezifisch einstellen.

Als Lieferant verwenden Sie die Bestandsdetails, um die Mengen zu planen, die Sie an Ihren Kunden liefern wollen. Die wichtigste Kennzahl für Ihre Planung ist der projizierte Bestand, der Auskunft über die Bedarfs-/Bestandsbilanz in einer Periode gibt. Sie müssen den projizierten Bestand dem Szenario entsprechend einstellen. Beispielsweise sollte sich in einem SMI-Szenario der projizierte Bestand immer zwischen dem Mindestbestand und dem Maximalbestand bewegen, den Ihr Kunde mit Ihnen vereinbart hat.

Wenn der projizierte Bestand einer Periode einen kritischen Wert hat, wird diese Periode farbig markiert. Als Kunde oder als Lieferant erkennen Sie also sofort, wo Probleme auftreten. Die Farbe zeigt die Art des Problems an, z. B. orange, die Unterschreitung des Mindestbestands oder blau, die Überschreitung des Maximalbestands.

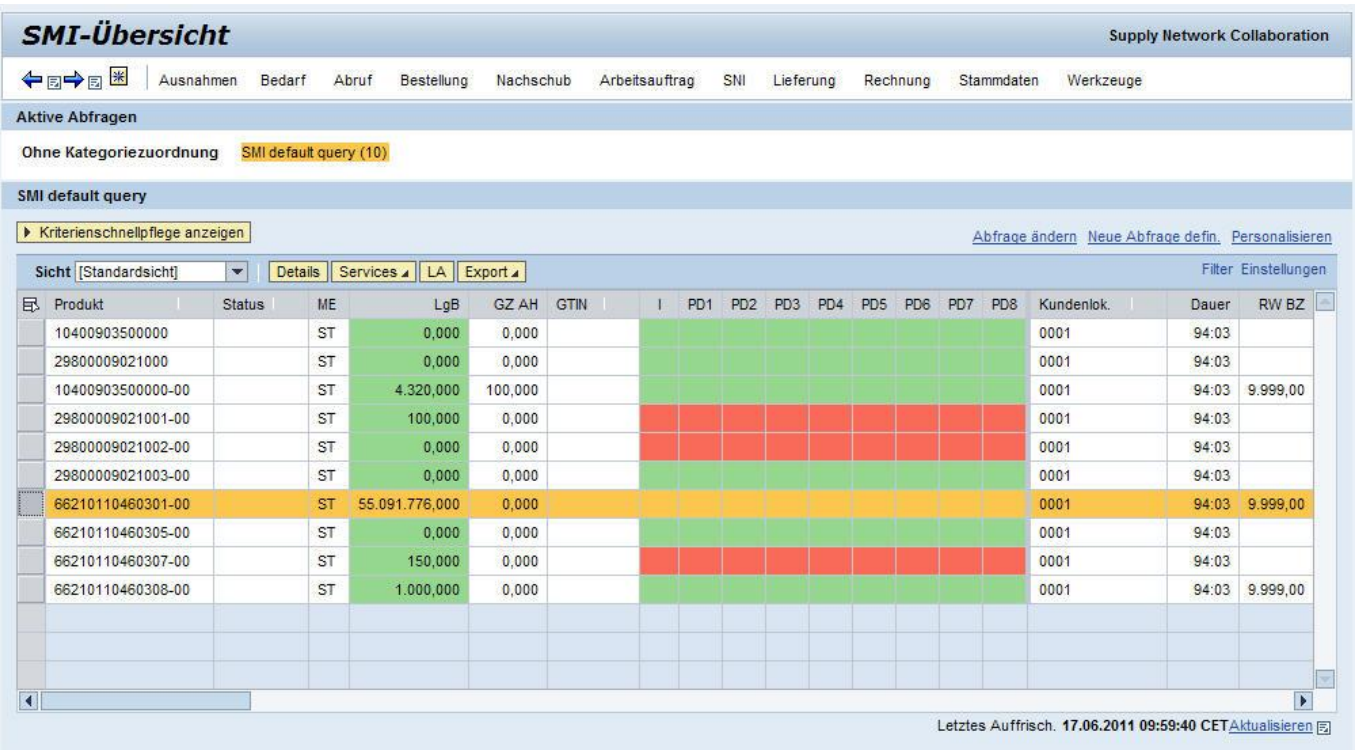

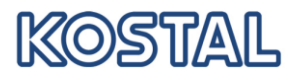

### <span id="page-2-0"></span>**1.1 Starten**

Öffnen Sie die SMI-Übersicht aus dem Menü Nachschub

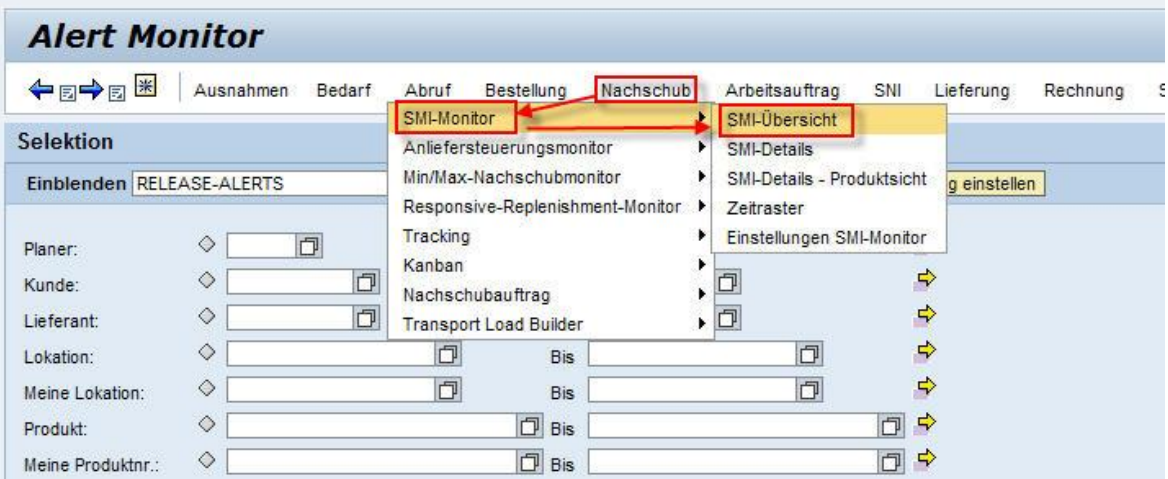

Beim ersten öffnen wird kein Selektionsbild angezeigt. Öffnen "Kriterienschnellpflege anzeigen" um die Selektionswerte einzugeben. Klicken Sie "Übernehmen" um eine Trefferliste zu bekommen.

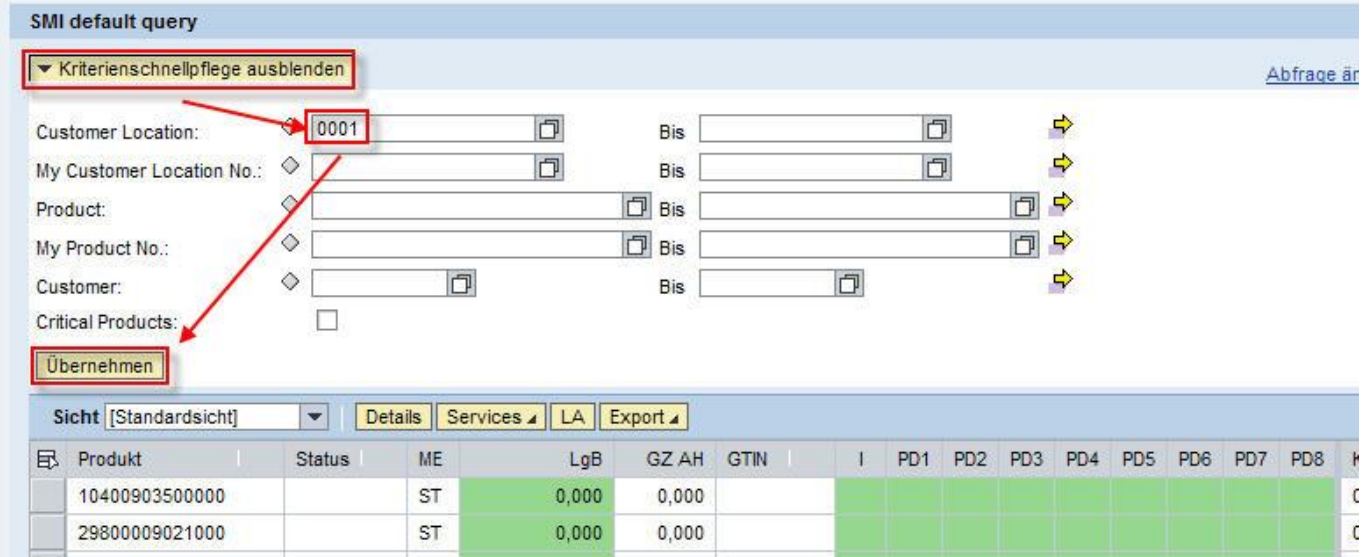

Um den projizierten Bestand neu zu berechnen, klicken Sie auf "Aktualisieren". Siehe unten recht unterhalb der Tabelle

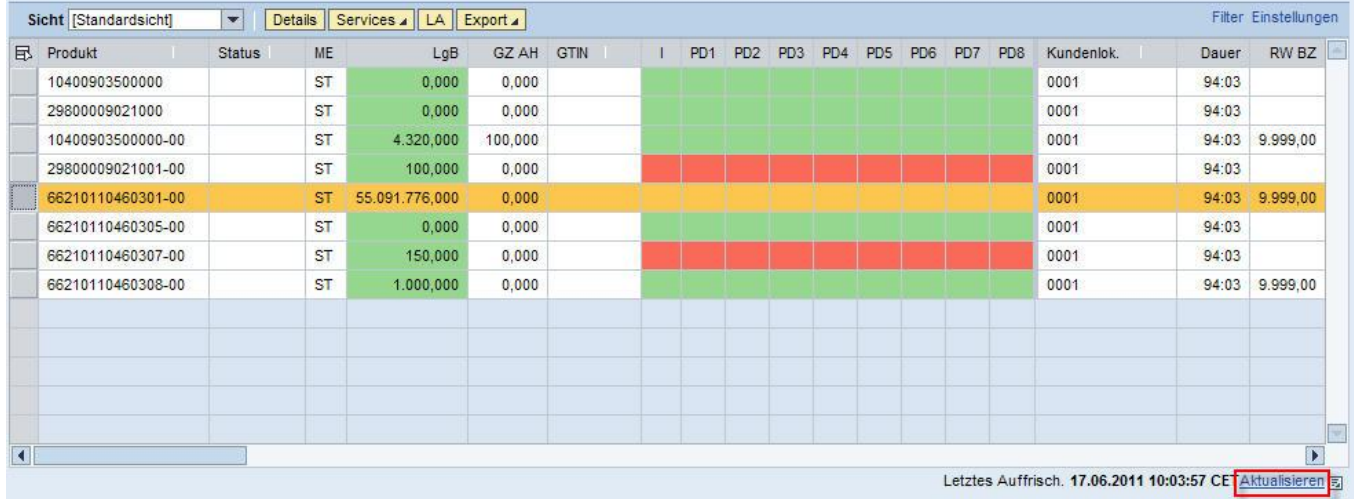

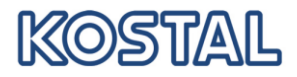

Markieren Sie **eine** Zeile um die detaillierten Bestände, Bedarfe etc. anzuzeigen. Wenn Sie mehrere Zeilen markieren, dann erhalten Sie für alle markierten Produkte die in der Tabelle dargestellten Daten, die allgemeinen Produktdaten werden nicht angezeigt.

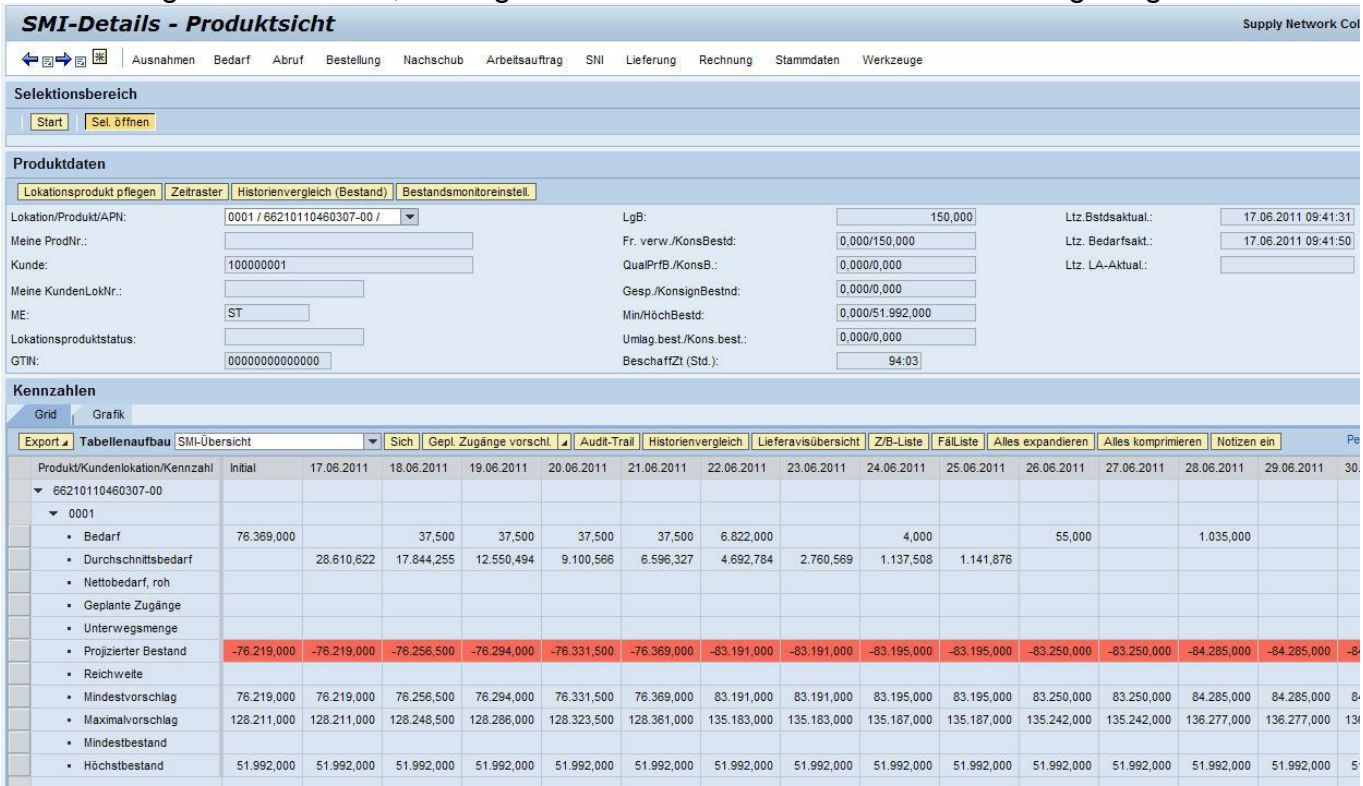

In den **Bestandsdetails** finden Sie eine Planungstabelle und eine Grafik. Die Grafik visualisiert den zeitlichen Verlauf des Bedarfs und der Bestände in einer Kurvendarstellung. Die Planungstabelle zeigt zu jeder Periode detaillierte Bedarfs- und Bestandsdaten an. In der Planungstabelle führen Sie als Lieferant die Planung durch.

Im folgenden werden die einzelnen Bildbereiche beschrieben: Bestandsdaten:

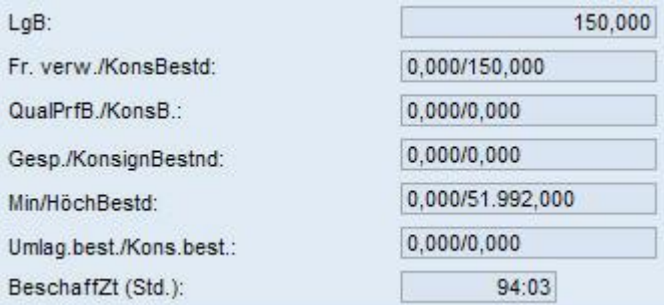

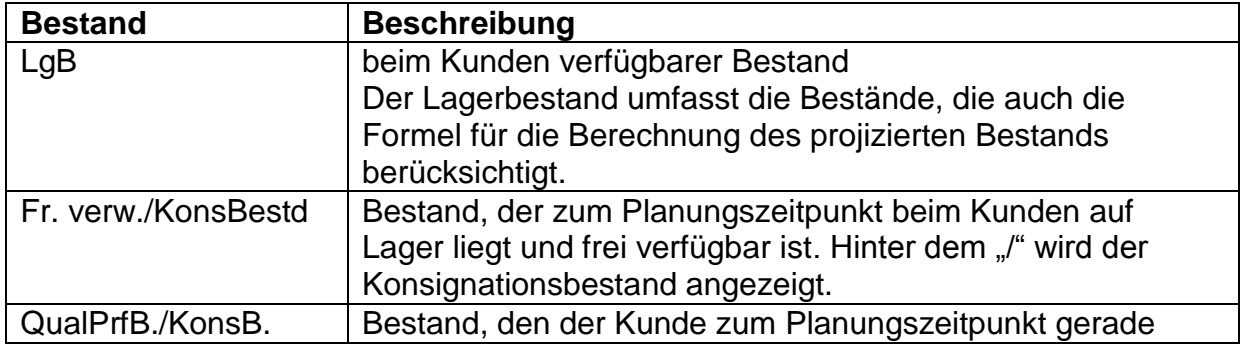

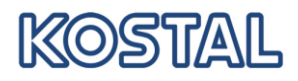

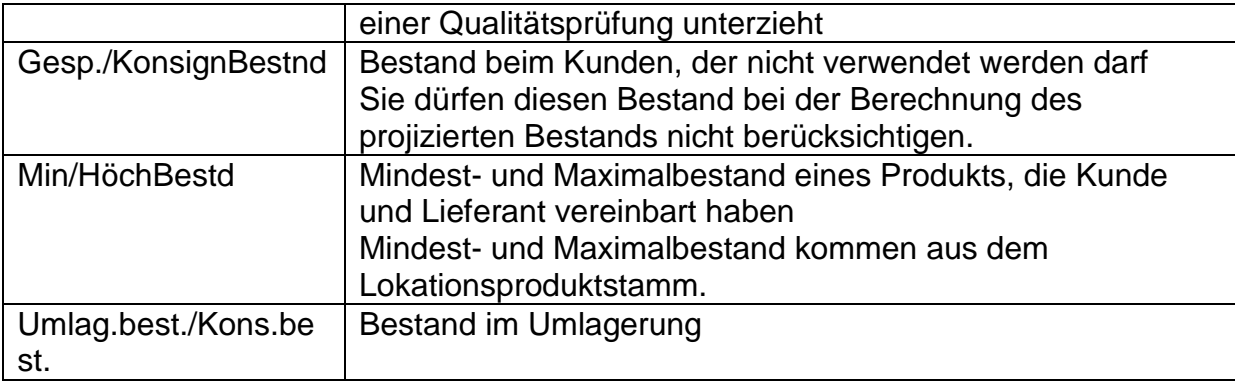

#### Letzte Aktualisierung:

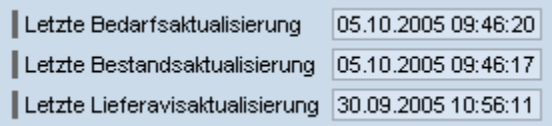

Die Felder zur letzte Bedarfs- und Bestandaktualisierung enthalten das Datum, wann KOSTAL die Daten zuletzt aktualisiert hat.

Die "Letzte Lieferavisaktualisierung" enthält das Datum, wann von Ihnen zuletzt Lieferavisdaten bearbeitet wurden.

#### Projizierte Produktdaten

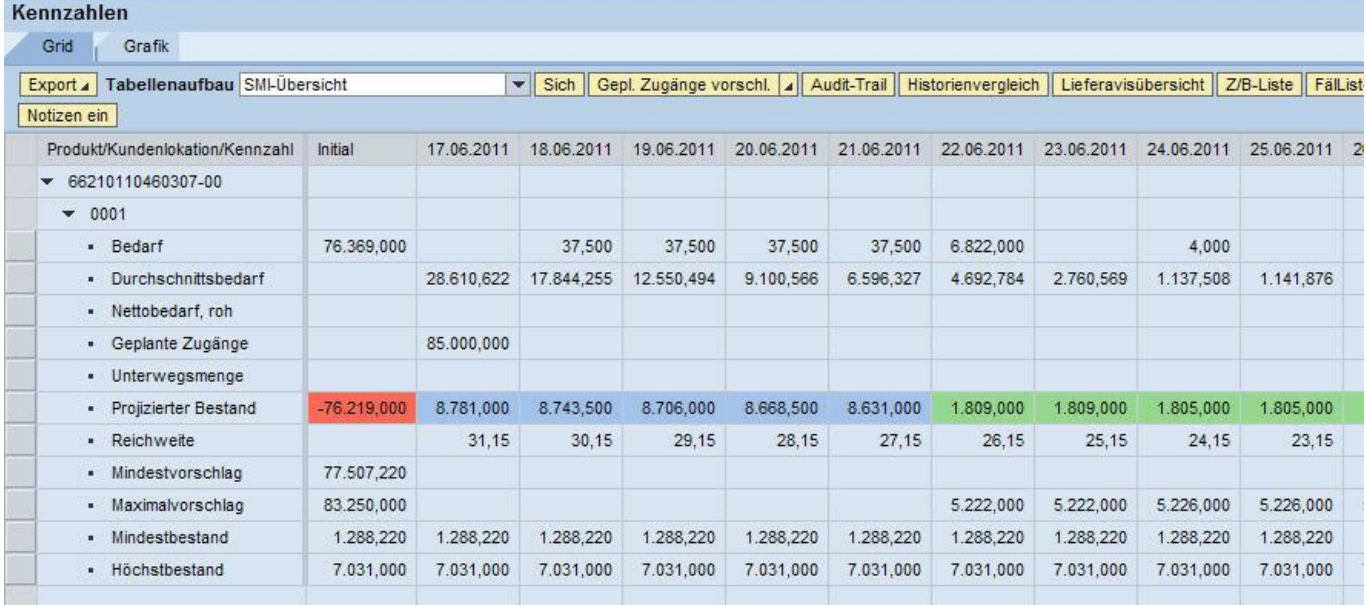

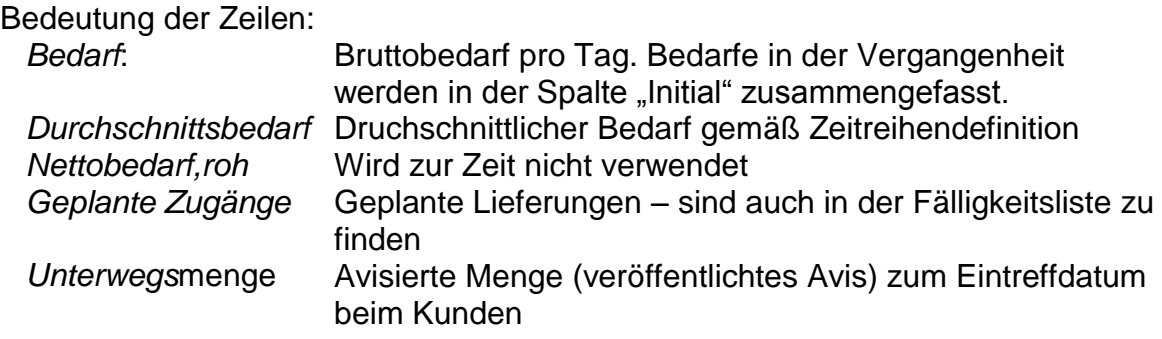

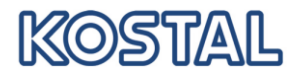

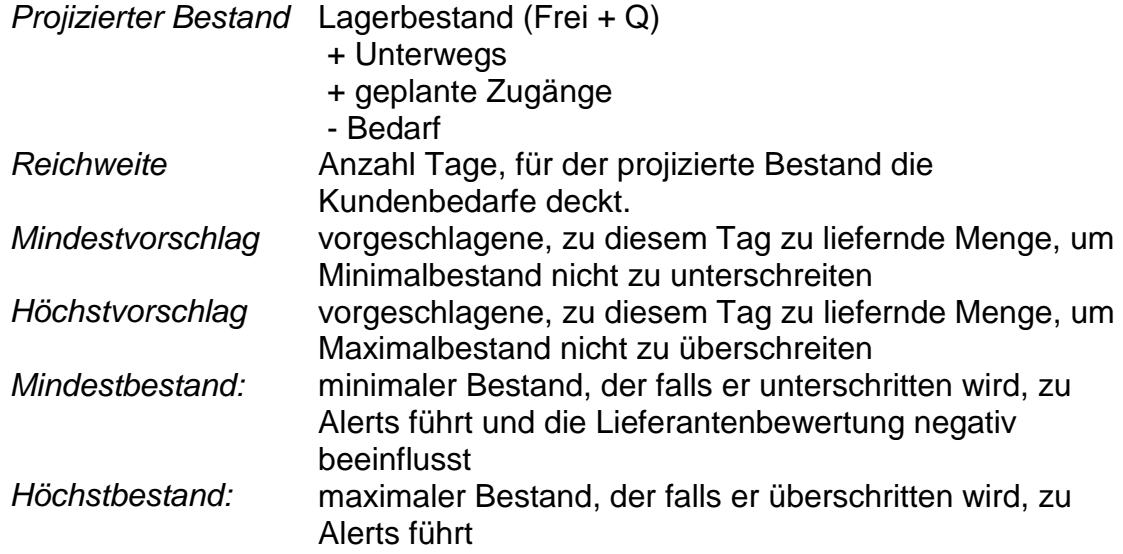

### <span id="page-5-0"></span>**1.2 Lieferungen planen**

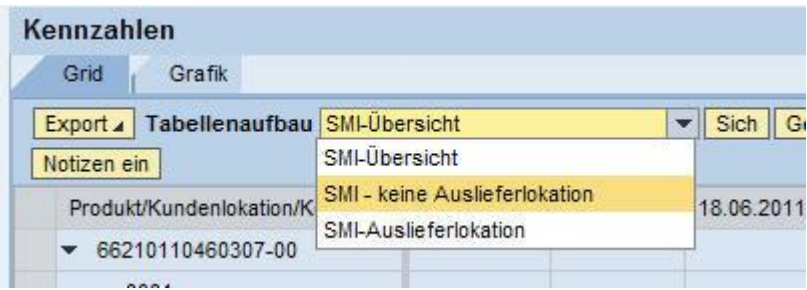

"SMI – keine Auslieferlokation", wenn Sie nur für eine Lieferantennummer/Lokation planen. Neue Zeile "Geplante Zugänge" wird aufgebaut:

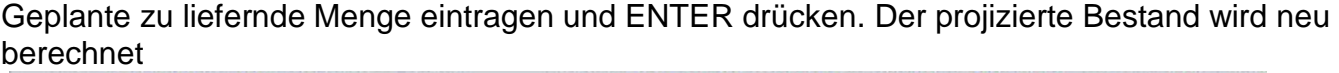

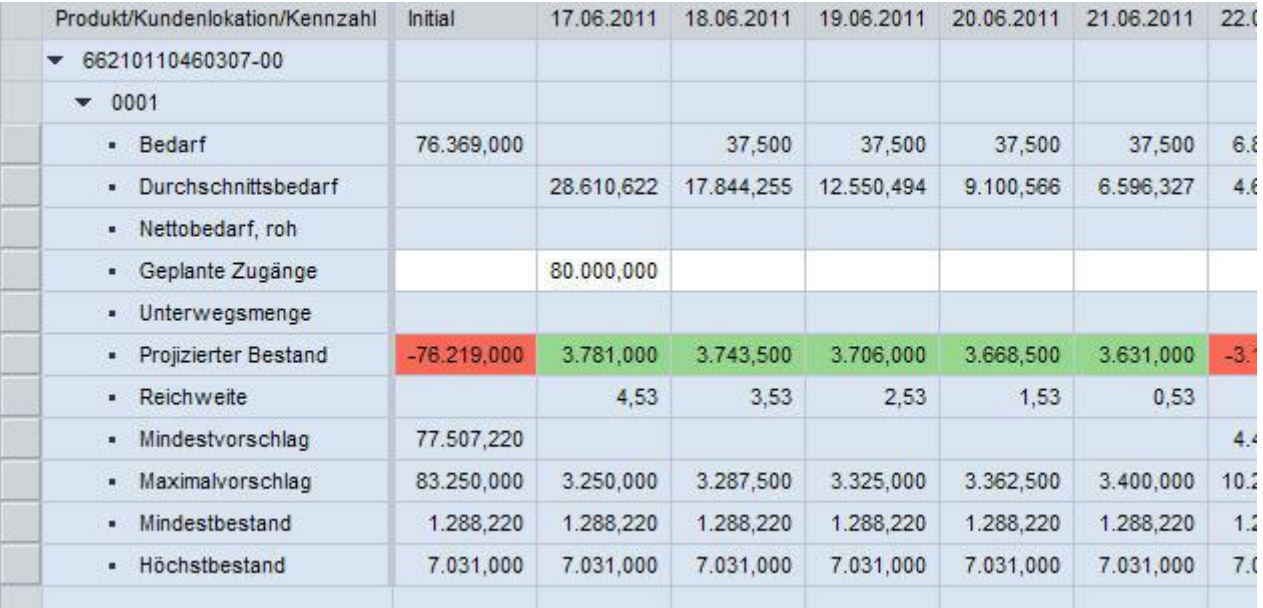

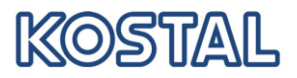

### Geplante Zugänge können geändert und erneut simuliert werden:

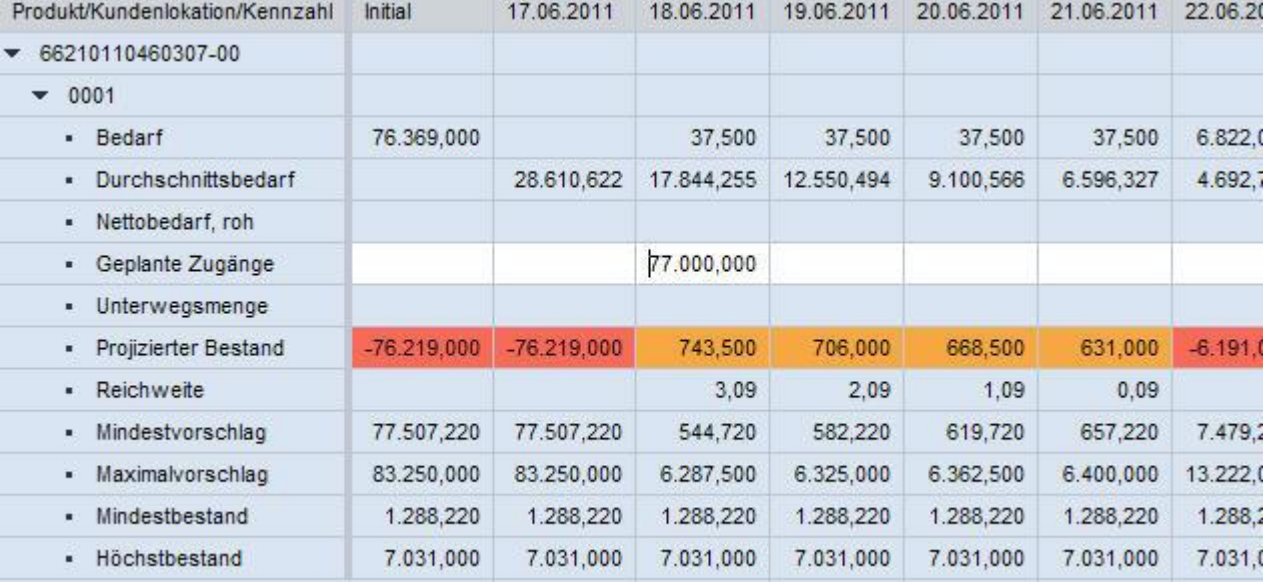

#### Alternativ können geplante Zugänge vom System berechnet werden

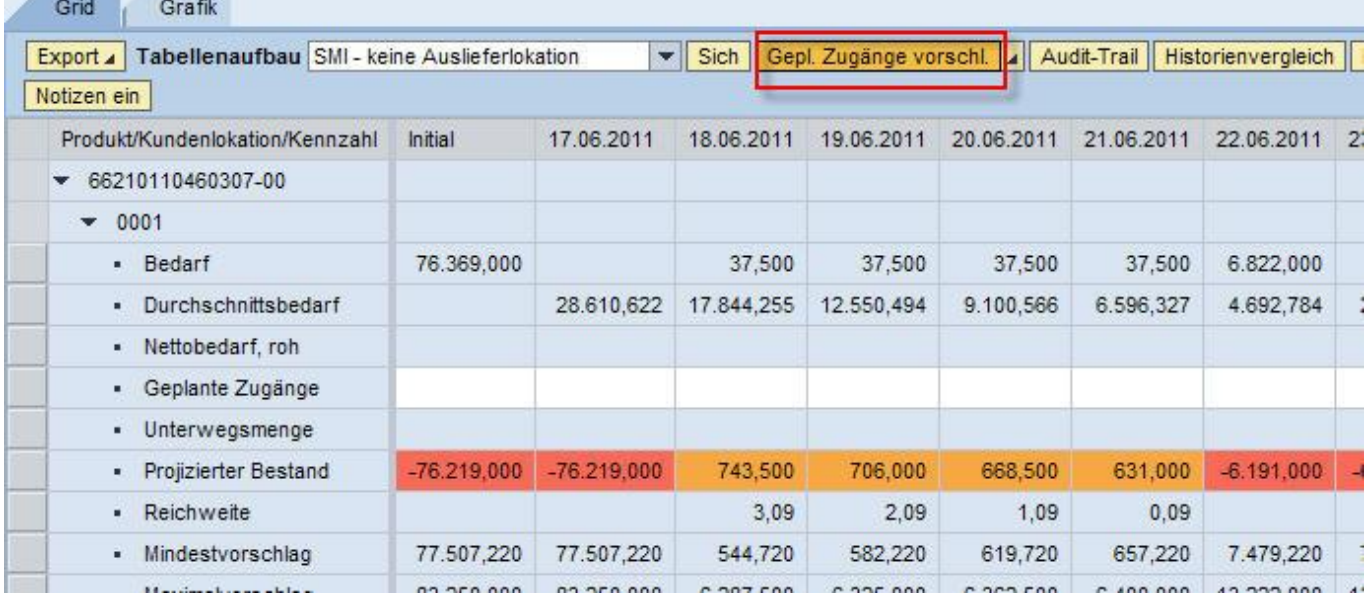

Die Vorschlagswerte sind änderbar.

Ist die Planung abgeschlossen, dann sollen die Daten gesichert werden. Schaltfläche "Sich"

Geplante Zugänge werden

- beim Alerting berücksichtigt.
- nicht zum Kunden übermittelt.
- in der Fälligkeitsliste angezeigt
- als Basis für Lieferavisierungen verwendet.

### <span id="page-6-0"></span>**1.3 Weitere Funktionen in den Bestandsdetails**

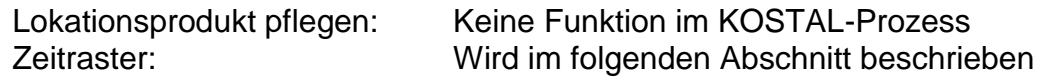

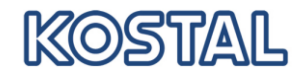

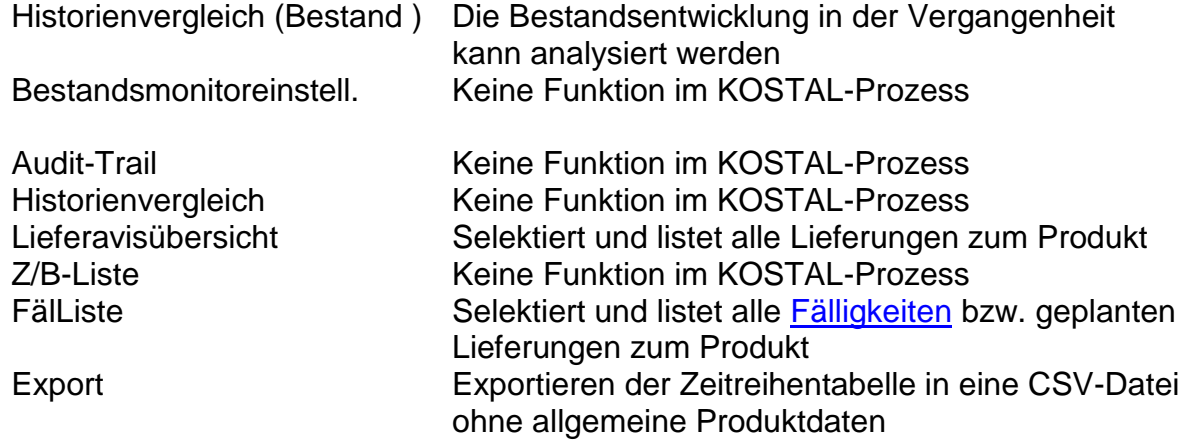

### <span id="page-7-0"></span>**1.4 Zeitraster konfigurieren**

Pro Produkt kann eingestellt werden

- a) in welchem Zeitraum/Horizont Bedarfe etc. dargestellt werden und
- b) in welchen Perioden Daten zusammen gefasst werden

Die Konfiguration des Zeitraster finden Sie

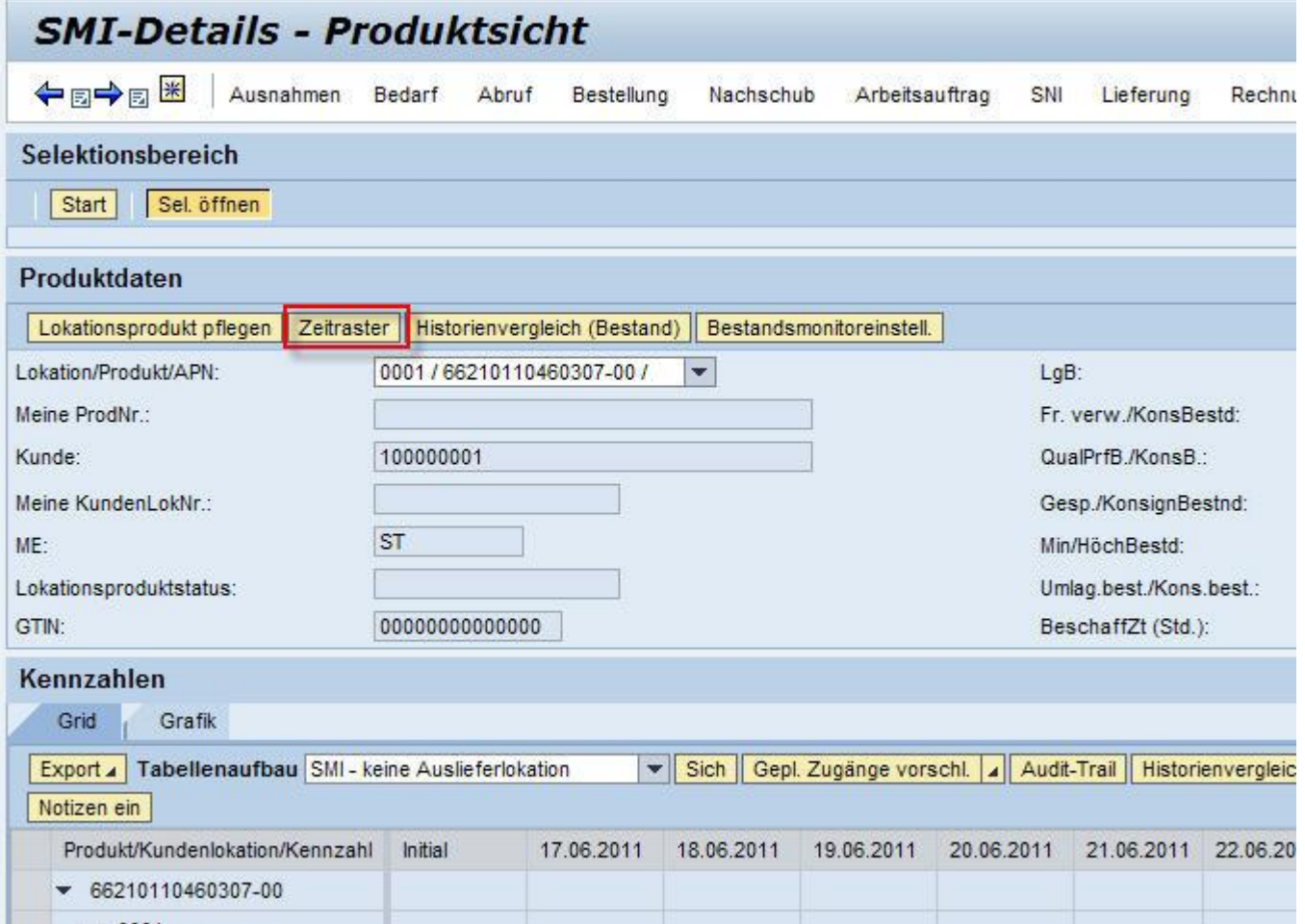

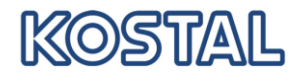

Wählen Sie die Standardeinstellung für eine Anlieferlokation/Produkt-Kombination aus:

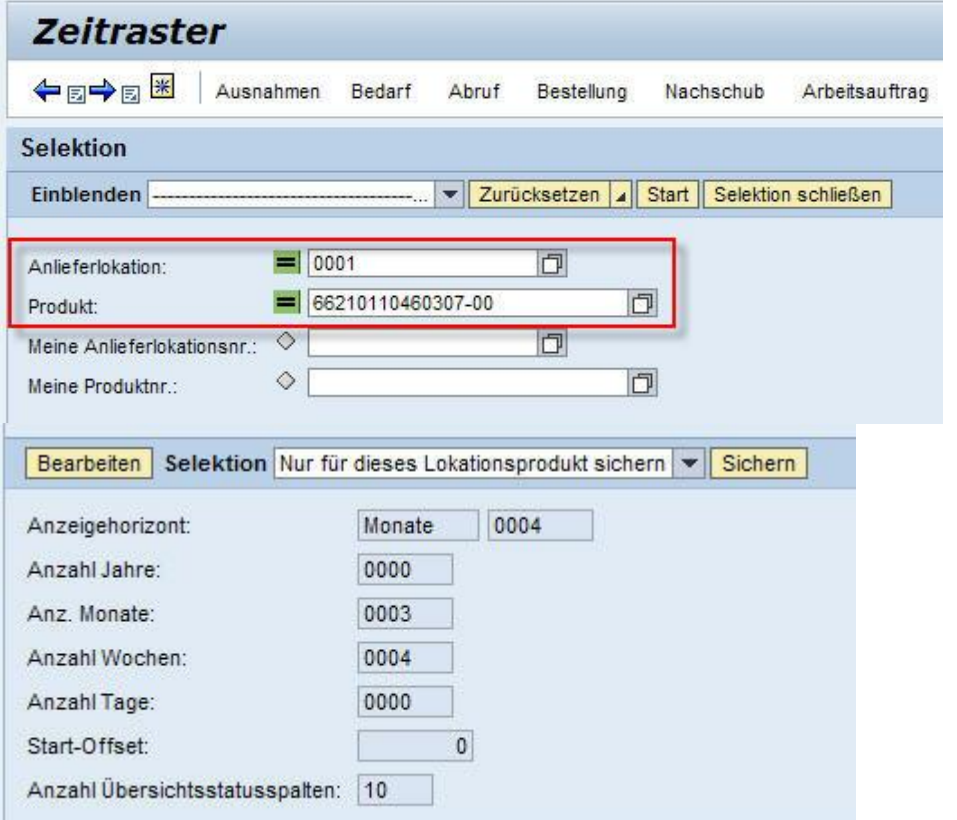

Klicken Sie ggf. "Bearbeiten" an, damit die Felder eingabebereit werden und wählen Sie den Geltungsbereich für die neuen Einstellungen

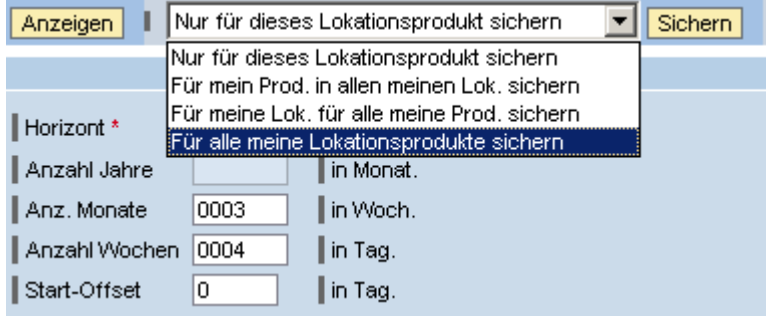

- "Um die Dauer und die **Periodeneinteilung des Kurzfristzeitraums** festzulegen, geben Sie im Feld *Anzahl Wochen* die Anzahl Wochen an, für die Sie eine Einteilung in Tagen wünschen.
- Um die Dauer und **Periodeneinteilung des sich anschließenden Mittelfristhorizonts** festzulegen, geben Sie im Feld *Anzahl Monate* die Anzahl Monate ein, für die Sie eine Einteilung in Wochen wünschen. Diese Einteilung ist nur verfügbar, wenn Sie für den Planungszeitraum die Periodenart *Monat* oder *Jahr* gewählt haben.
- Um die Dauer und **Periodeneinteilung des sich anschließenden Langfristhorizonts** festzulegen, geben Sie im Feld *Anzahl Jahre* die Anzahl Jahre ein, für die Sie eine Einteilung in Monaten wünschen. Diese Einteilung ist nur verfügbar, wenn Sie für den Planungszeitraum die Periodenart *Jahr* gewählt haben." 1

Beispiel:

<sup>1</sup> <sup>1</sup> Quelle: http://help.sap.com/saphelp\_scm50/helpdata/de/6b/72a726614f450cbf793afae89b3e8a/content.htm

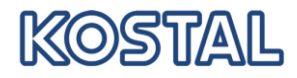

Einstellung 1

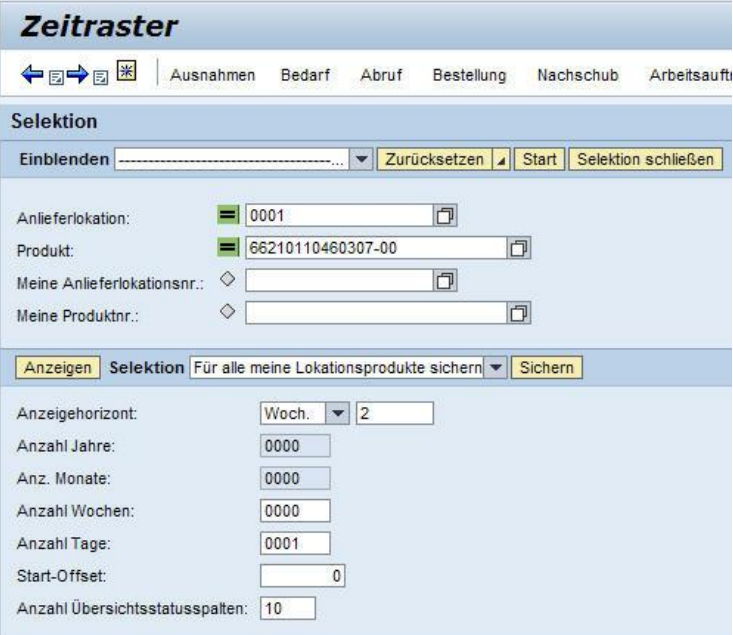

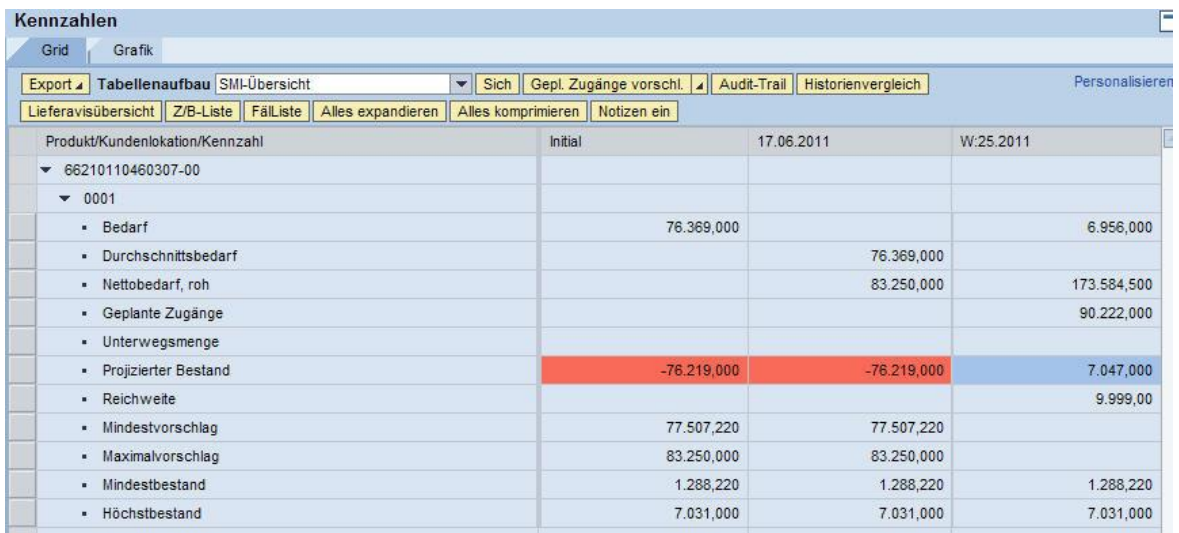

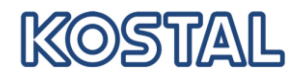

### Einstellung 2

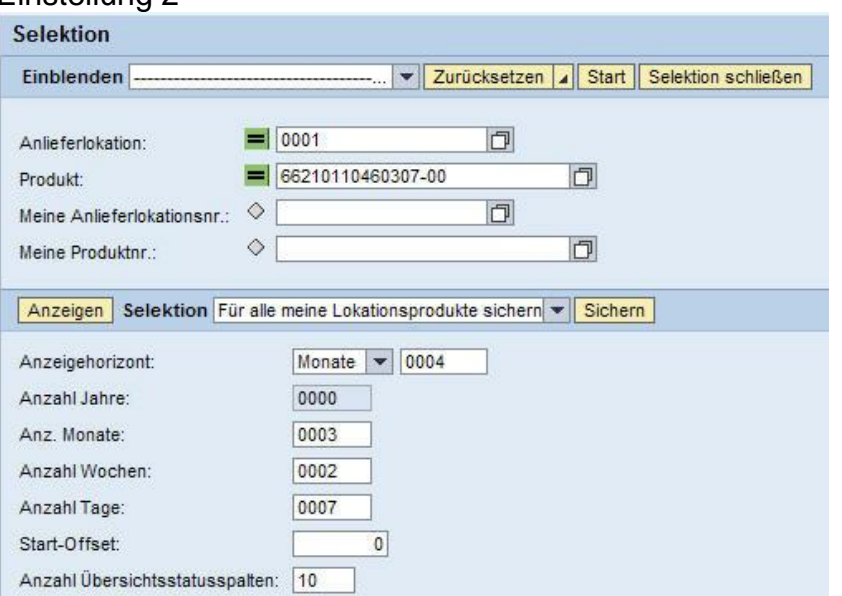

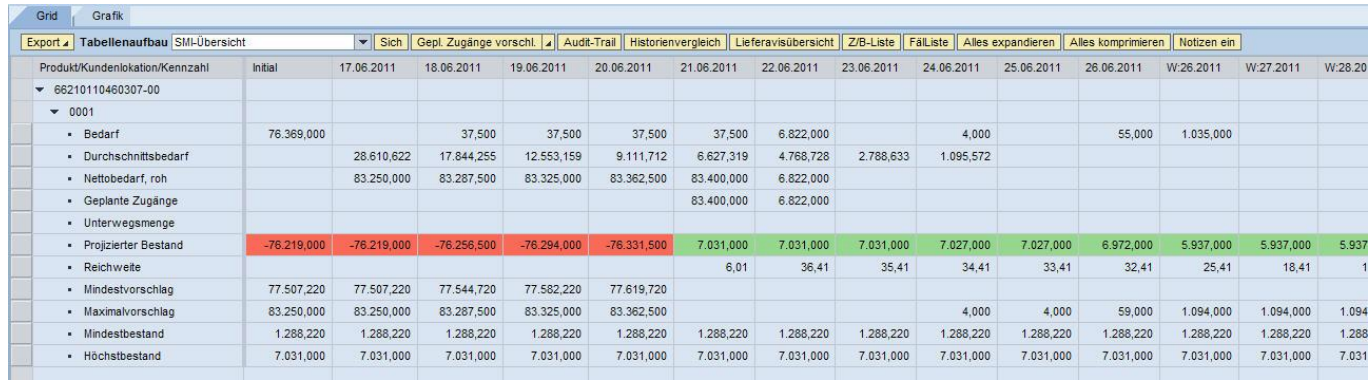

### <span id="page-10-0"></span>**1.5 Fälligkeitsliste und Lieferavisierung**

Die Fälligkeitsliste ist im Menü zu finden unter: Lieferung – Zugänge und Bedarfe – Fälligkeitsliste für geplante Zugänge (SMI)

Werden in den Bedarfsdetails Lieferungen geplant und gesichert, so werden sie in der Fälligkeitsliste nach Lieferdatum (Eintreffdatum beim Kunden) sortiert aufgelistet: grün

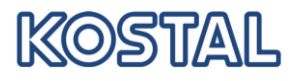

#### umrandete Tabelle.

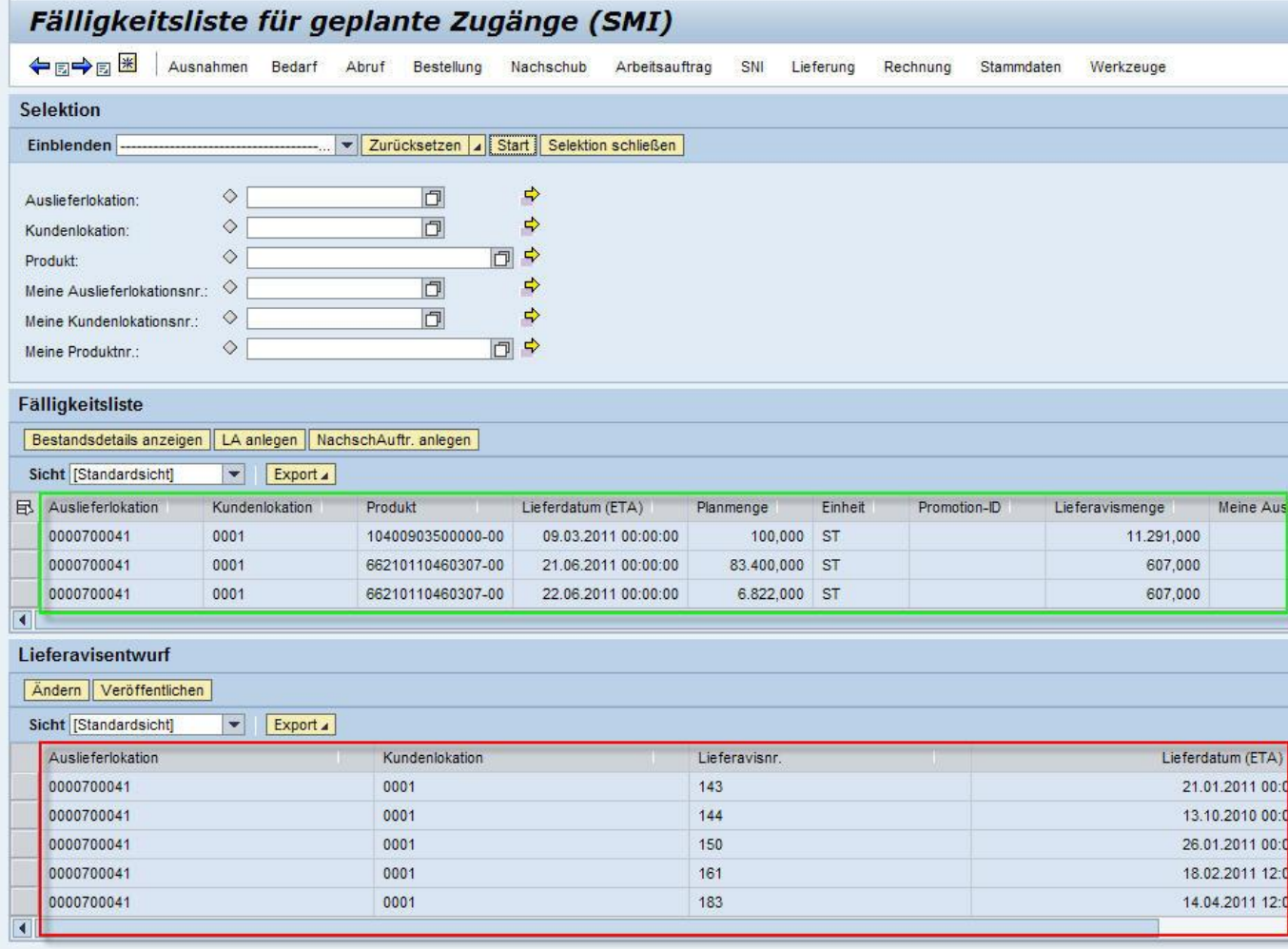

Die rot umrandete Tabelle zeigt alle in Arbeit befindlichen Lieferavisierungen mit Status "Entwurf" an.

Sobald eine Lieferung fertig gestellt ist und das Lieferavis veröffentlicht wurde, verschwinden die entsprechenden Fälligkeiten.

Um eine neue Lieferung zu erstellen, muss in der Fälligkeitsliste (grün umrandet) ein Eintrag markiert werden. Durch klicken auf "LA anlegen" wird in Lieferavis erstellen verzweigt. Die weitere Bearbeitung der Lieferavisierung erfolgt wie im Abrufprozess.

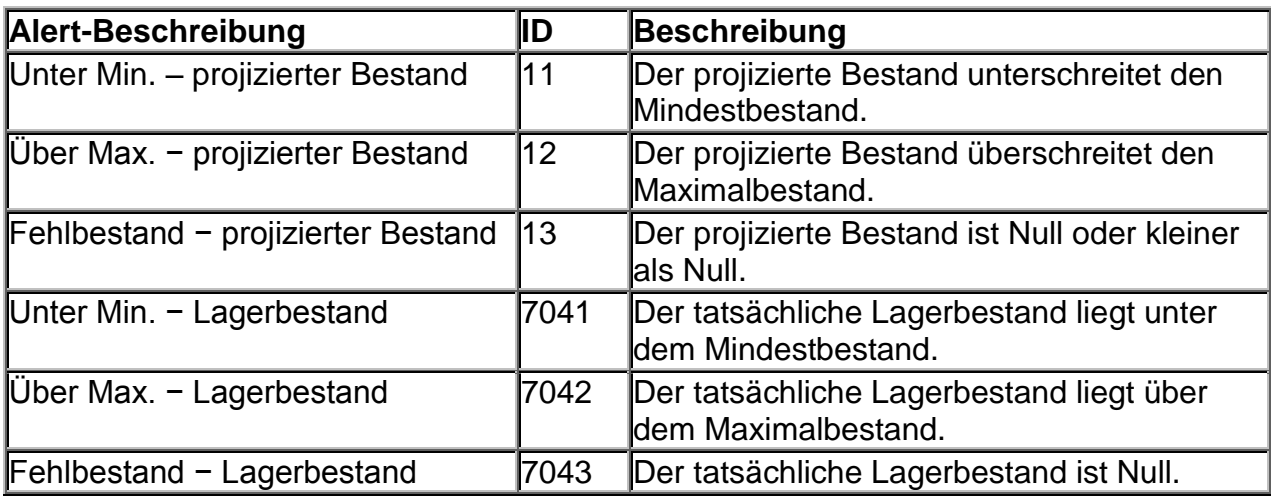

#### <span id="page-11-0"></span>**1.6 Bestands-Alerts**

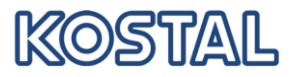